# **Kanban Server**

Kanbansystem, welches als Trello Ersatz genutzt werden kann. Als Softwarelösung wird [Wekan](https://wekan.github.io/) verwendet.

# **Erreichbarkeit**

Der Server ist unter der Adresse<https://kanban.stura.tu-dresden.de> erreichbar.

# **Nutzungsberechtigung**

Alle mit @\*.tu-dresden.de Mailadresse. Weitere evtl. auf Anfrage.

### **Funktionen**

Ähnlich wie Trello basiert Wekan auf dem [Kanbanprinzip.](https://de.wikipedia.org/wiki/Kanban-Tafel) Diese Methode der Produktionsprozesssteuerung wurde ursprünglich von Toyota entwickelt kann aber für alle möglichen Prozesse oder Problemstellungen genutzt werden.

### **Import/Export**

Wekan besitzt eine Funktion um Boards in verschiedene Dateiformate zu exportieren. Dabei kann zwischen einfacher CSV-Datei bis hin zu einem statischen Abbild des Boards als lokale Website gewählt werden.

Es ist auch möglich über die Import/Export-Funkition bereits bestehende Trelloboards zu importieren.

# **Mobile Nutzung**

Da es Wekan nicht als native App für mobile Betriebssysteme gibt wird hier empfohlen die Seite als Progressive Web App zu installieren.

Dies ist mit allen mordernen Browsern und Betriebssystemen möglich. Für einige der häufigsten Fälle gibt es hier eine kurze Anleitung:

### **Android mit Chrome**

- 1. Chrome öffnen und die [Seite](https://kanban.stura.tu-dresden.de) öffnen
- 2. rechts oben das Menü öffnen (die drei übereinander stehenden Punkte)
- 3. "Zum Starbildschirm hinzufügen" drücken
- 4. die "App" benennen und anschließend an eine Stelle ziehen oder vom System automatisch hinzugefügen lassen

#### **Android mit Firefox**

- 1. Firefox öffnen und die [Seite](https://kanban.stura.tu-dresden.de) öffnen
- 2. rechts neben der Adresse den Butten klicken (Haus mit Plus darin)
- 3. "zu Starbildschirm hinzufügen" drücken
- 4. anschließend kann die App an eine freie Stelle gezogen oder vom System automatisch hinzugefügt werden

#### **iOS mit Safari**

- 1. Safari öffnen und die [Seite](https://kanban.stura.tu-dresden.de) öffnen
- 2. unten den mittleren Teilenbutton klicken (Kasten mit Pfeil nach oben)
- 3. in dem Menü auf "zum Homescreen hinzufügen" drücken (grauer Kasten mit einem Plus darin)
- 4. App benennen und zum Startbildschirm hinzufügen

Nun kann das Wekan wie eine "normale App" auf dem Smartphone geöffnet werden. Auf den kleinen Bildschirmen ist das Handling etwas gewöhnungsbedürftig, es stehen aber alle Features, die in der Desktopversion vorhanden sind, zur Verfügung.

From: <https://wiki.stura.tu-dresden.de/>- **StuRa-Wiki**

Permanent link: **<https://wiki.stura.tu-dresden.de/doku.php?id=allgemein:dienste:kanban>**

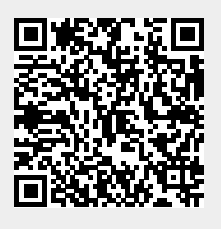

Last update: **2021/01/30 13:57**